## Инструкция по экспорту-импорту контактов

Очень часто возникает необходимость импортировать в базу Rander новые контакты. Данная инструкция описывает все действия по шагам.

- 1. Существует две базы контактов персональная и общая. Персональная база контактов хранится в папке %appdata%\Roaming\Rander в файле CONT\_LOC.FDB. Серверная база контактов лежит на сервере Rander в папке C:\Program Files (x86)\Rander\DB в файле CONT\_SRV.FDB. Импортировать контакты можно как в общую, так и в локальную базу.
- 2. Для успешного добавления контактов необходимо знать формат файла контактов. Для этого сделайте простые шаги:

Создайте в клиенте Rander новый контакт со всеми заполненными полями

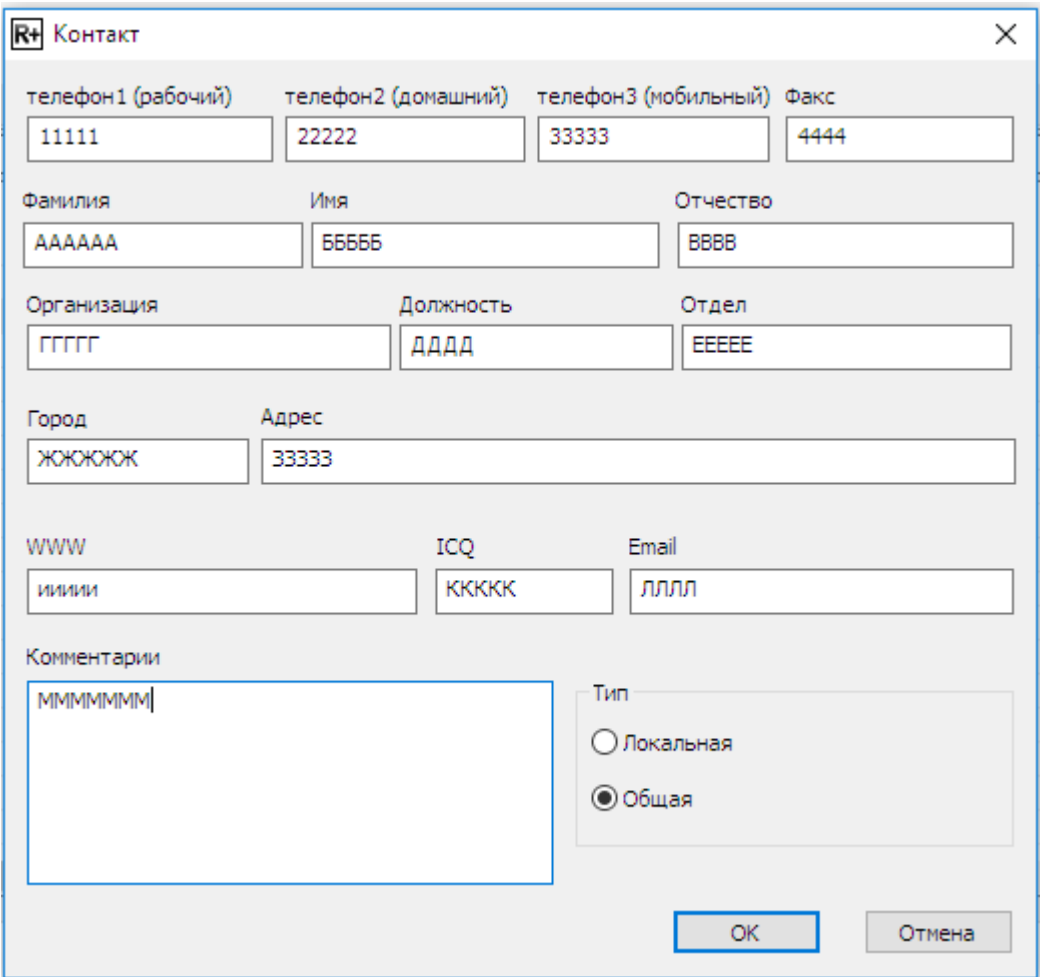

Перед сохранением убедитесь, что выбрана общая или локальная база. Чтобы проверить, как это выглядит в клиенте Rander, откройте вкладку контакты и введите фильтр по Фамилии АААА. Теперь видно, что созданный нами контакт действительно добавился в базу.

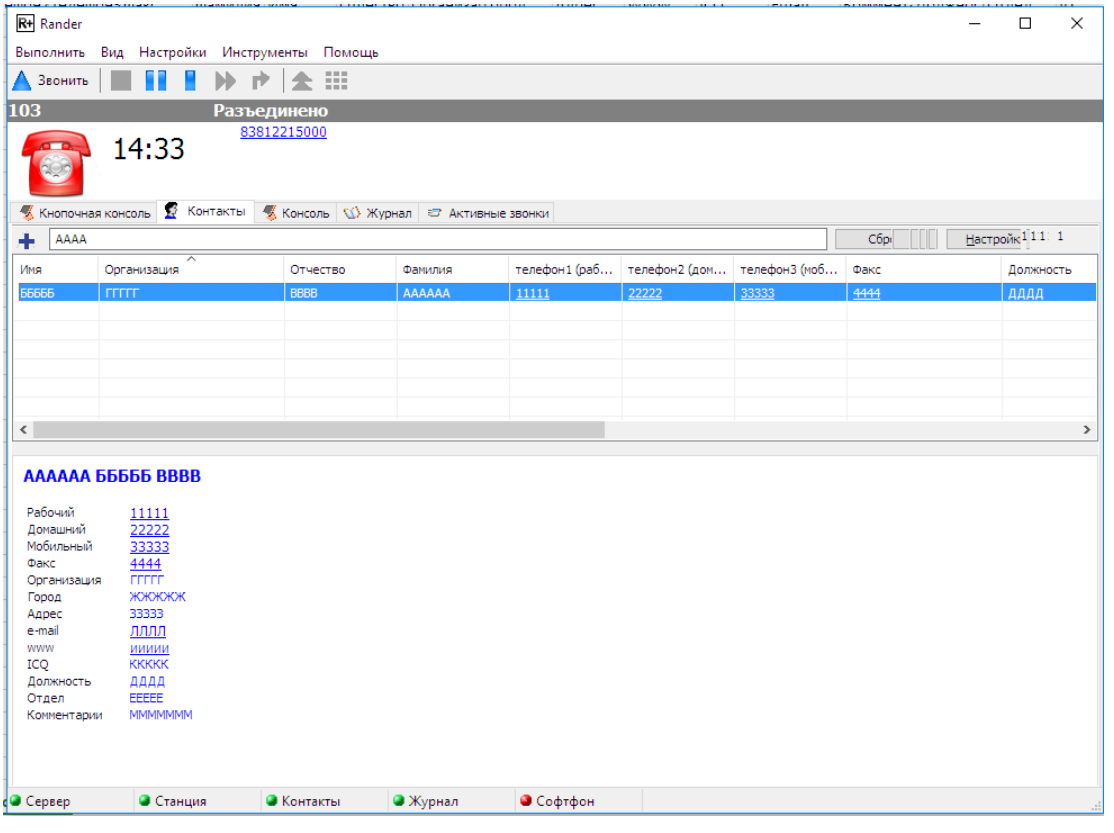

Зайдите в меню Инструменты\Экспортировать\Контакты и экспортируйте выбранный контакт

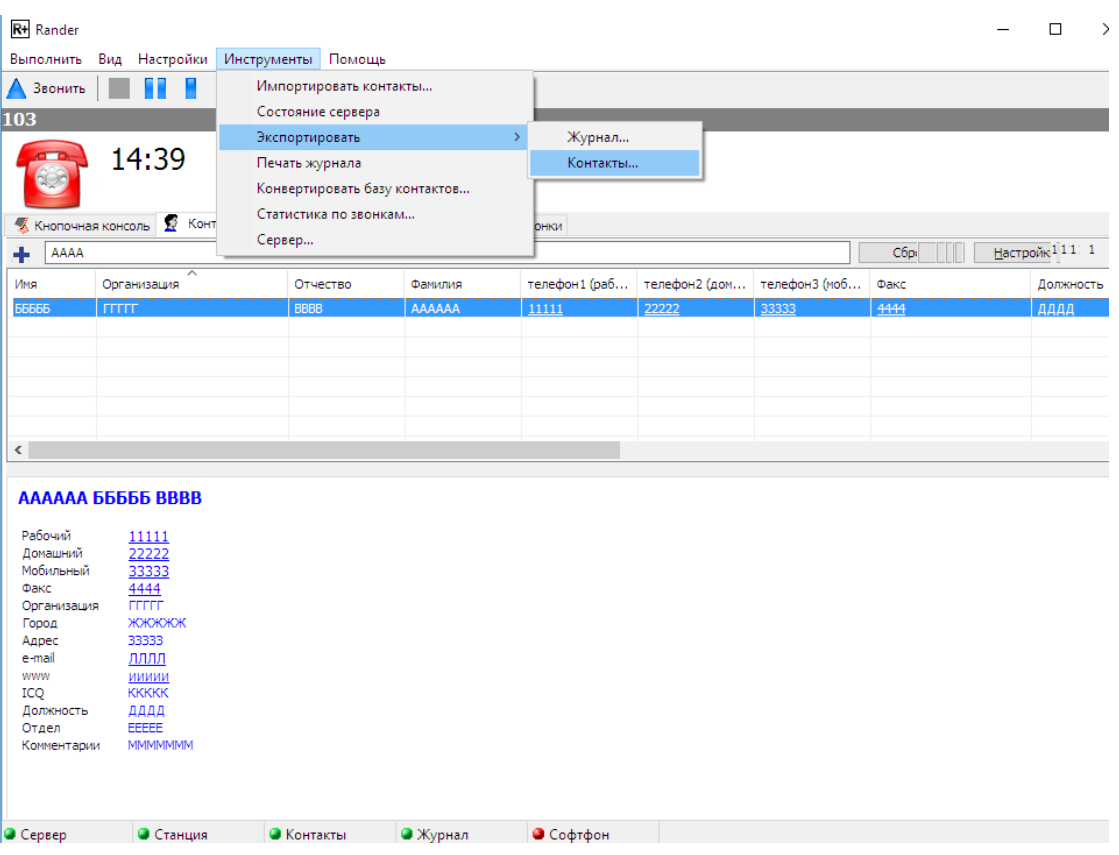

В результате получим предложение сохранить файл, для чего укажите путь и сохраните файл.

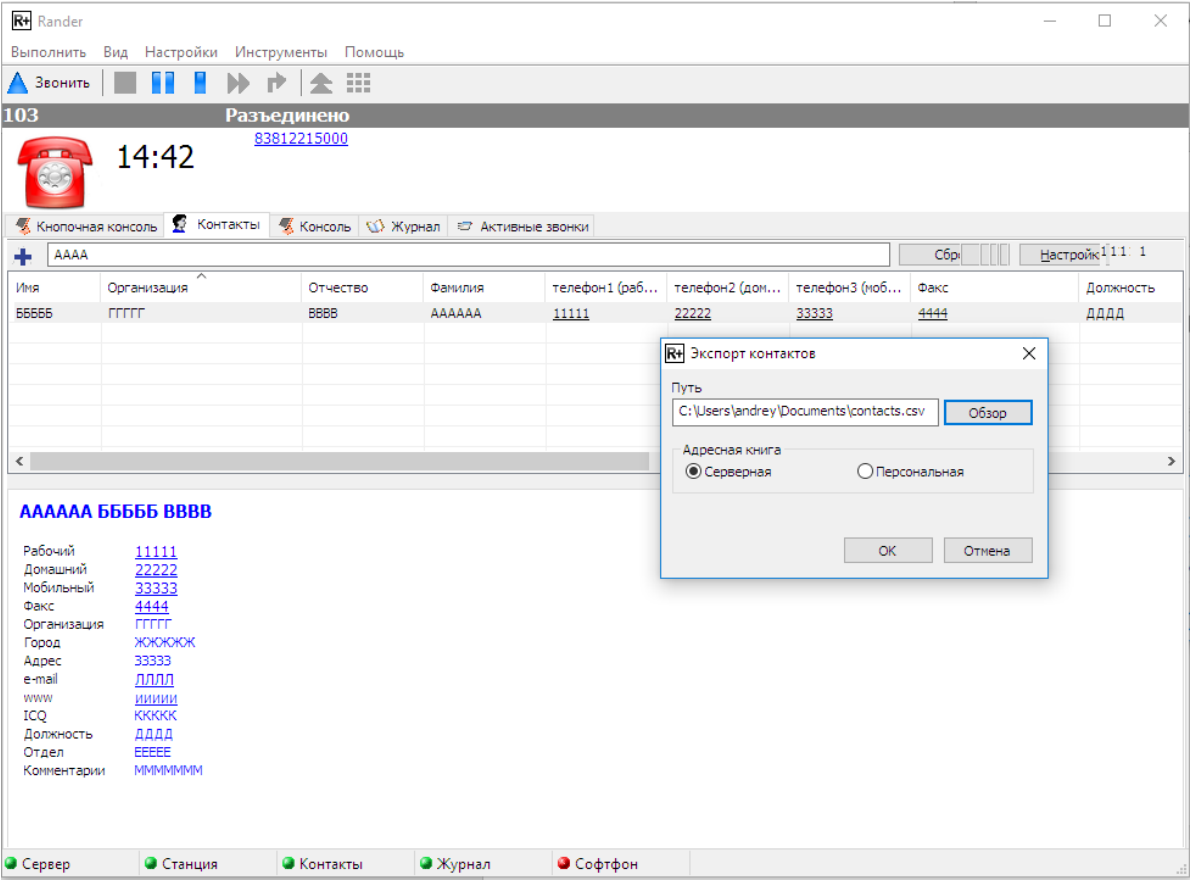

Файл сохранится в формате CSV. В качестве разделителя используется знак (;). Порядок колонок такой, как в сохраненном файле. Откройте сохраненный файл в Excel и убедитесь, что новые данные сохранились в файле контактов.

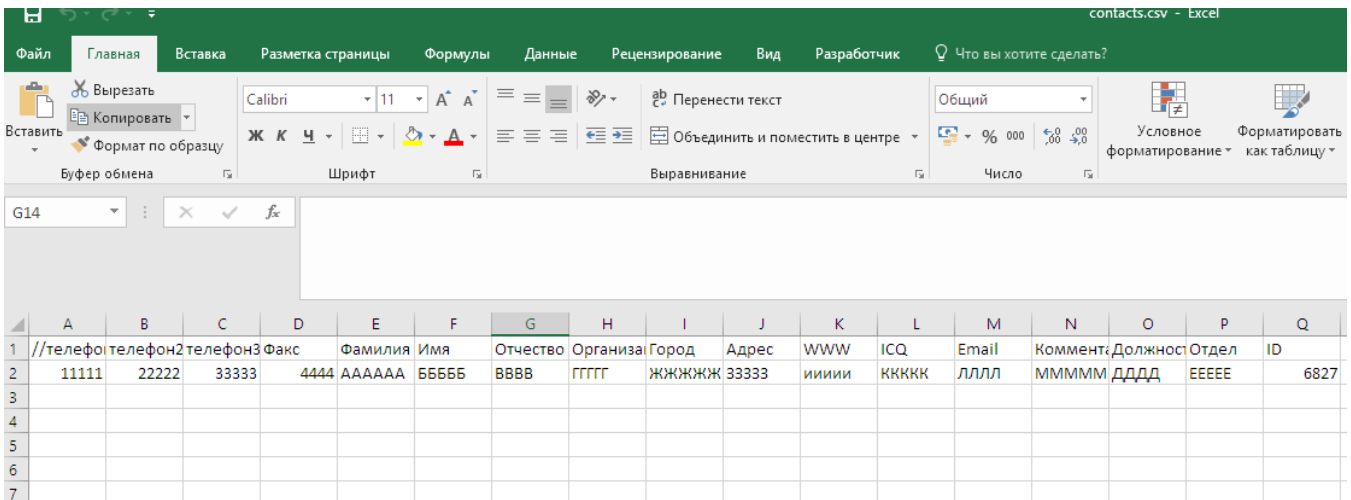

Порядок колонок представлен в файле. Теперь можно добавить новый контакт для того, чтобы обратно импортировать его в базу контактов.

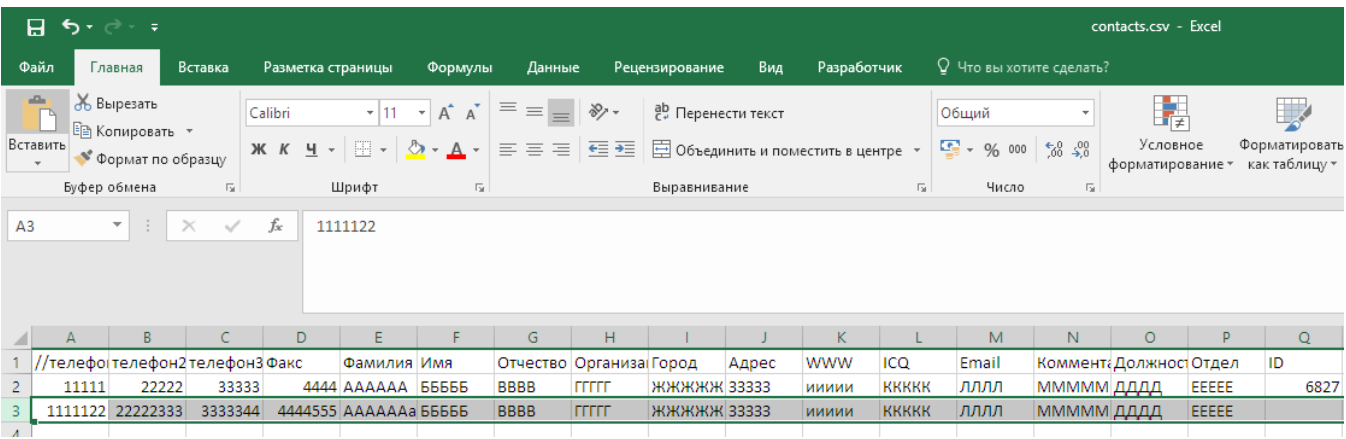

Теперь сохраним этот файл и увидим, что файл сохраняется в формате CSV, но в качестве разделителя используется знак (,), в то время как Rander использовал знак (;). Необходимо заменить разделители в файле CSV, в противном случае новый контакт не сможет быть импортирован. Для этого открываем файл в текстовом редакторе, на пример в Notepad и заменим все запятые на точки с запятой, если в этом есть необходимость.

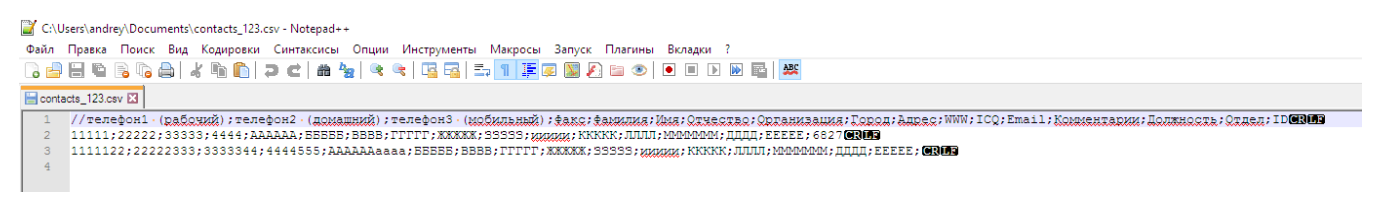

Теперь наш файл с новыми контактами подготовлен и их можно импортировать в нашу базу. Откройте меню Инструменты\Импортировать контакты и укажите путь к подготовленному файлу.

Обратите внимание на одну деталь на скриншоте Notepad: в первой строке в поле ID указан номер 6827, это идентификатор записи в базе. Когда мы создаем новые контакты, то идентификаторы мы не вносим, но обязательно оставляем пустые поля для них. В противном случае получим ошибку импортирования.

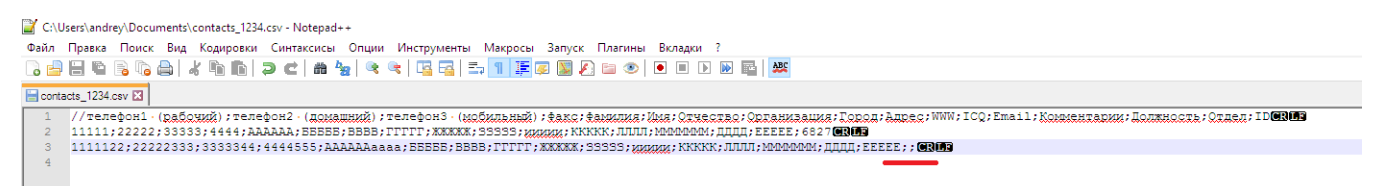

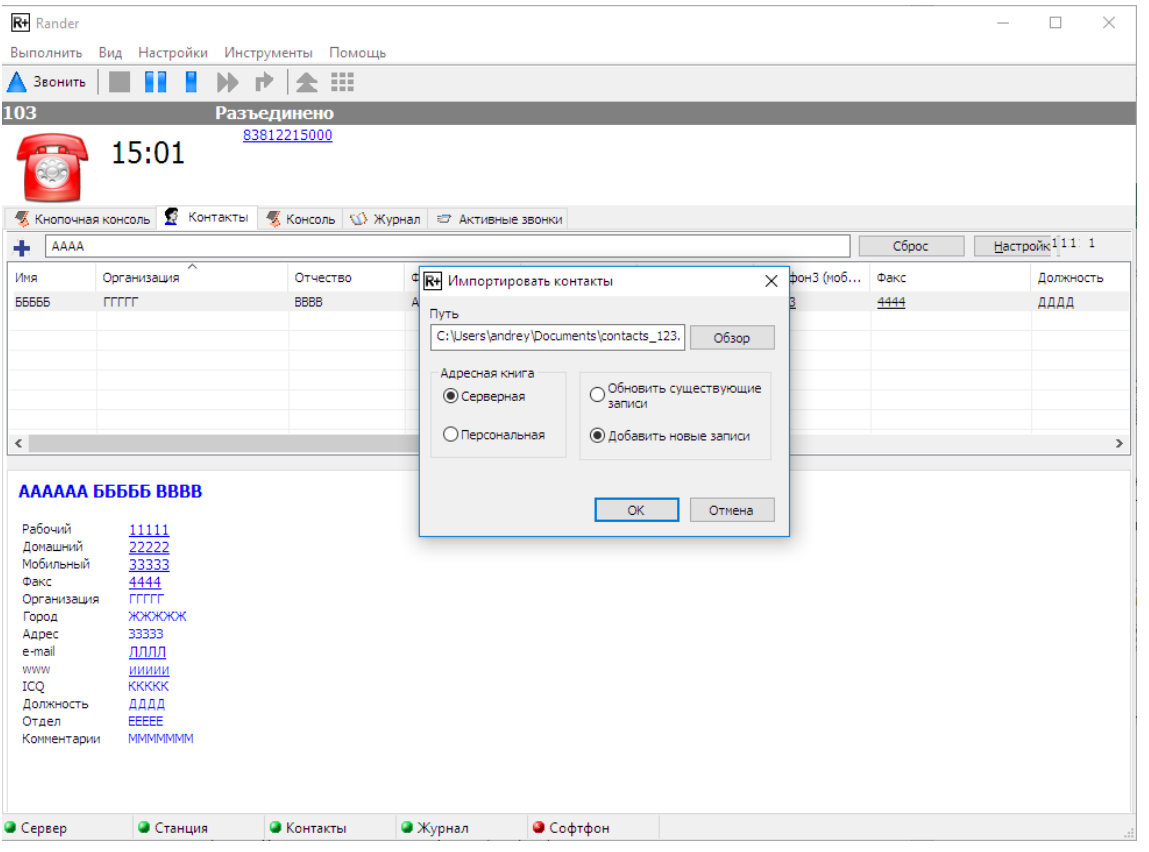

Укажем, что это серверная база и что необходимо добавить новые контакты. В результате у нас должна продублироваться одна запись и добавиться одна новая.

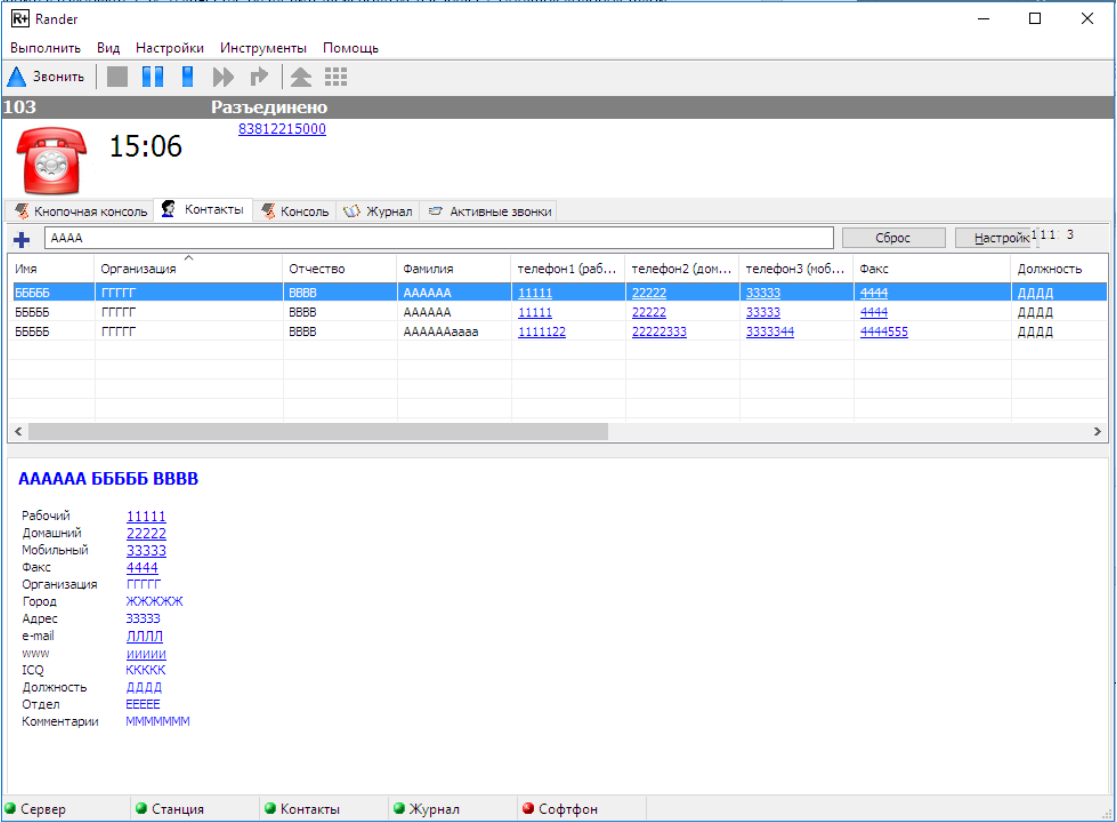

Используя этот метод можно подготовить файл контактов из любого приложения, в том числе из 1С. Главное это знать какой порядок колонок, какие заголовки и какой формат файла. ID записей не устанавливаем, база сама проставит их автоматически после выполнения процедуыимпорта.